## **Using Masks**

Some interesting animations can be created using a layer to cover (or mask) part of another layer. The portion of layer being covered can only be seen though whatever shape is drawn in the mask layer.

## Adding a Background

- 1 Load Adobe Flash CS4 or close the current file and create a new FLASH FILE (ACTIONSCRIPT 3.0).
- 2 Display the FILE menu, highlight IMPORT and select IMPORT TO STAGE.
- Find a photo from your school's image library or load the LONDON image from the FLASH folder of the PIT2 SUPPORT FILES.

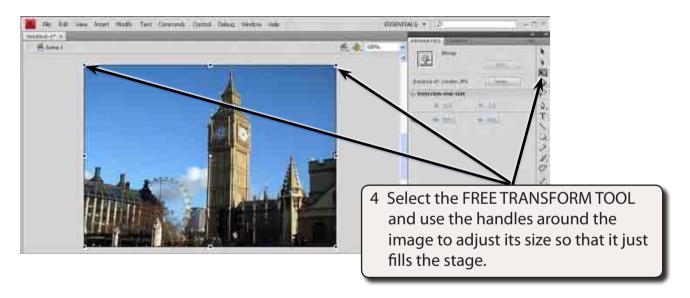

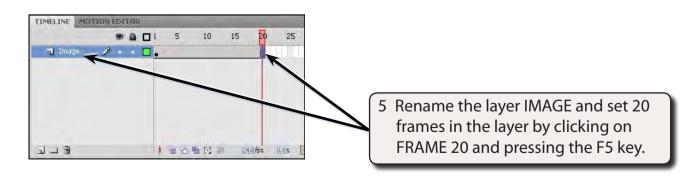

## **Creating the Mask**

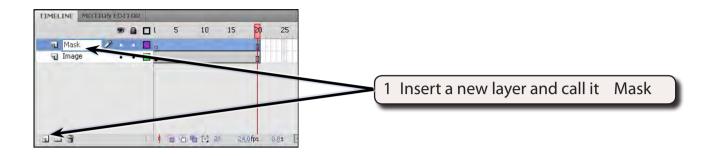

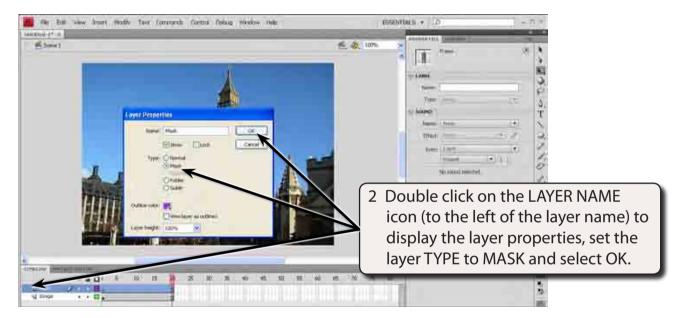

3 A shape needs to be drawn in the MASK layer.

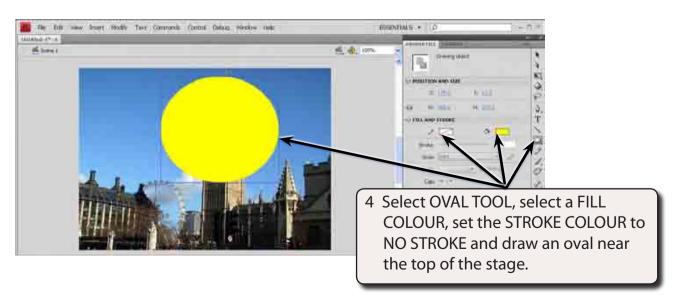

5 The program needs to be told which layer is to be masked (or covered).

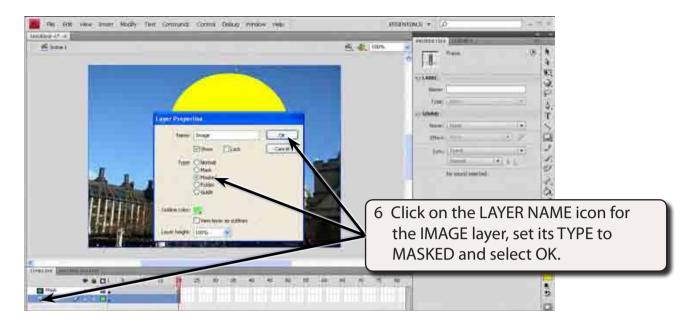

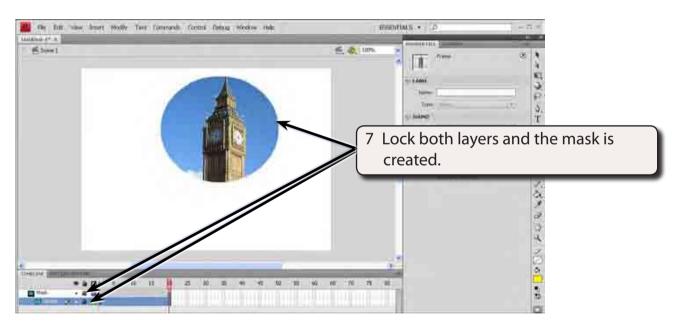

NOTE: The IMAGE layer is indented in the TIMELINE panel to indicated that it is masked.